## **Этапы работы с ЭТП UralBidIn**

1. [Подготовить документы](#page-1-0)

2[.Получение сертификата ЭЦП](#page-2-0) [\(инструкция\)](#page-2-0)

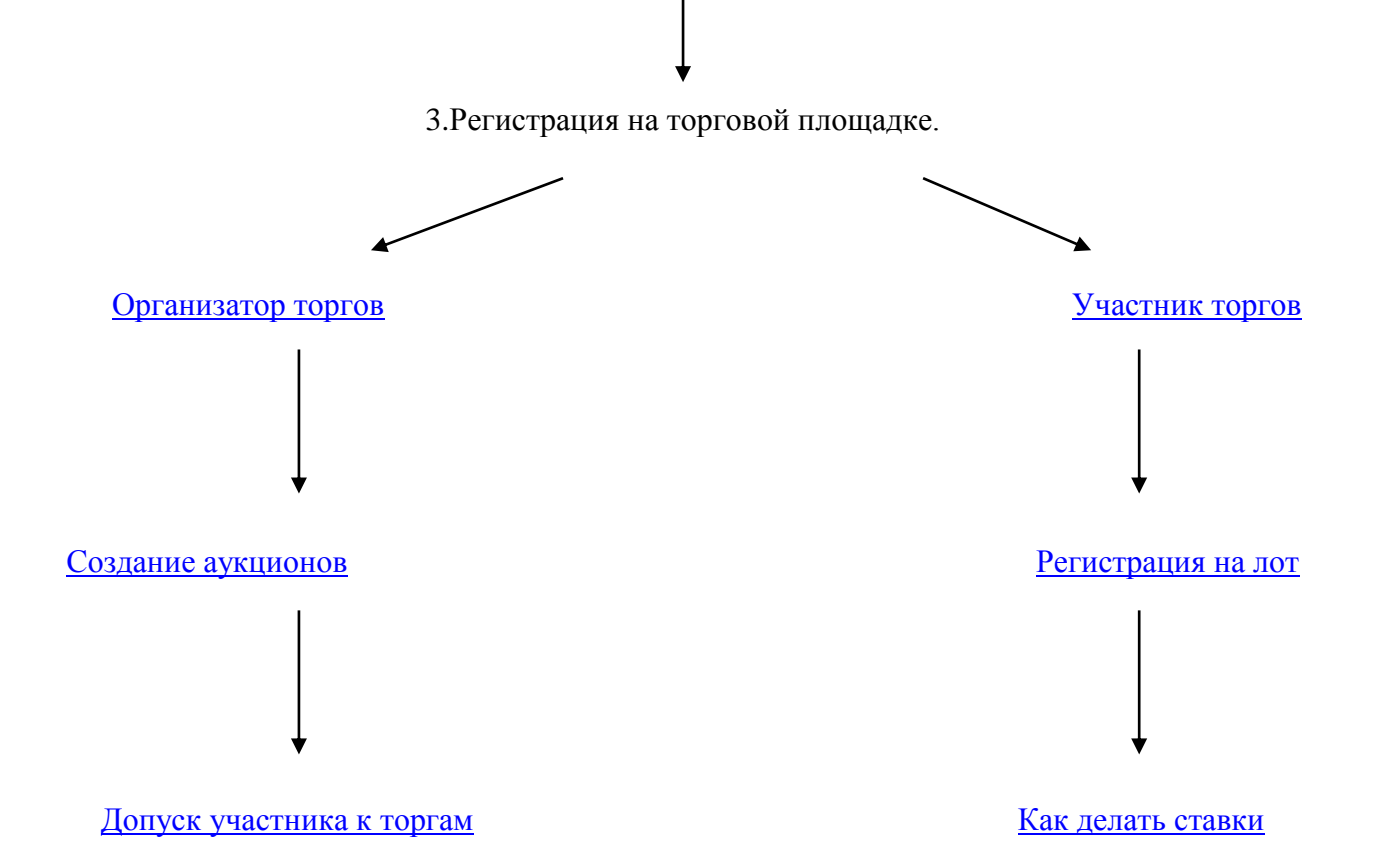

## <span id="page-1-0"></span>Документы необходимые для регистрации на ЭТП UralBidIn для ООО

- 1. Копия решения о создании ООО (в электронном виде)
- 2. Копия выписки ЕГРЮЛ не позднее 30 дней (в электронном виде)
- 3. Копия документов подтверждающих полномочия руководителя (в электронном виде)
- 4. Копия устава организации(в электронном виде)

## Документы необходимые для регистрации на ЭТП UralBidIn для ИП

- 1. Копия паспорта (в электронном виде)
- 2. Копия свидетельства ИНН (в электронном виде)
- 3. Копия выписки ЕГРИП позднее 30 дней (в электронном виде)
- 4. Проект договора купли-продажи (для организатора торгов)
- 5. Проект договора о задатке (для организатора торгов)

## **Для получения сертификата ЭЦП**

<span id="page-2-0"></span>1. Список документов необходимых для получения сертификата ЭЦП

Свидетельство о постановке на учет организации в налоговом органе (ИНН, КПП) Паспорт сотрудника организации, владельца ЭЦП (разворот с фотографией) Документы, подтверждающие назначение на должность сотрудника, владельца ЭЦП

- 2. Обратиться в ближайший к вам СЦ удостоверяющего центра ekey. Список СЦ можно посмотреть [здесь.](http://www.ekey.ru/for_rc/map_rc)
- 3. Отправить документы в выбранный вами СЦ.
- 4. Получить ключ (получить ключ может: владелец с паспортом, либо по доверенности владельца)

Средний срок изготовления сертификата 2-3 дня.

# <span id="page-3-0"></span>**Регистрация на ЭТП «UralBidIn» в качестве участника торгов.**

- 1. Запустите Internet Explorer
- 2. Нажмите в верхнем меню Сервис Свойства обозревателя

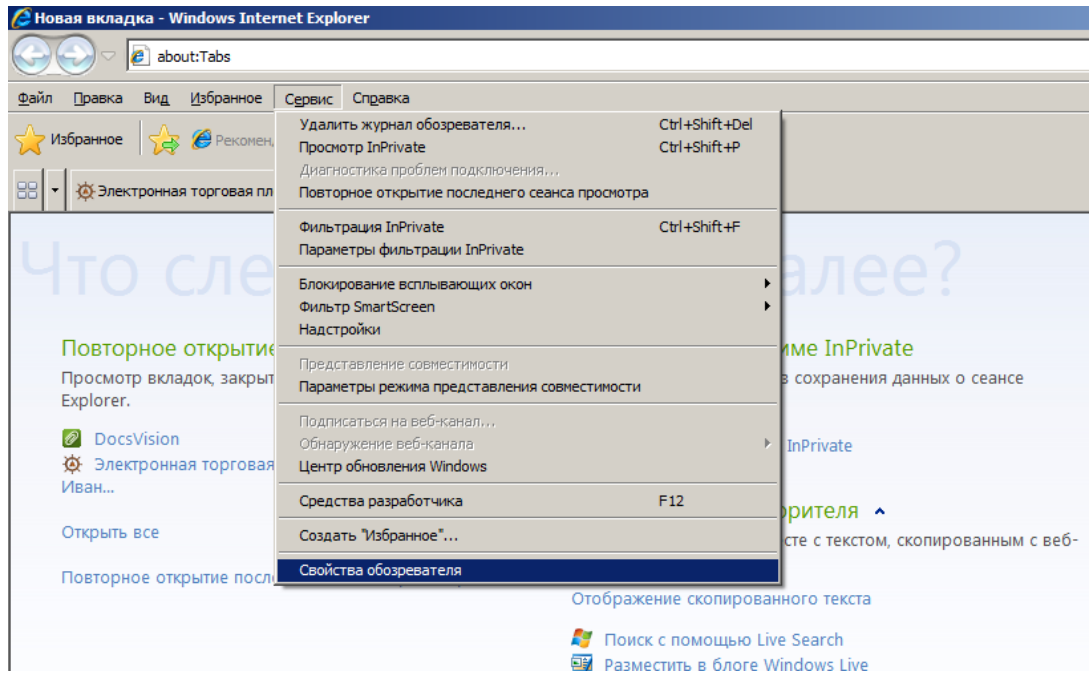

3. Перейдите на вкладку «Безопасность», нажмите на пиктограмму «Надежные узлы» Нажмите кнопку «Узлы»

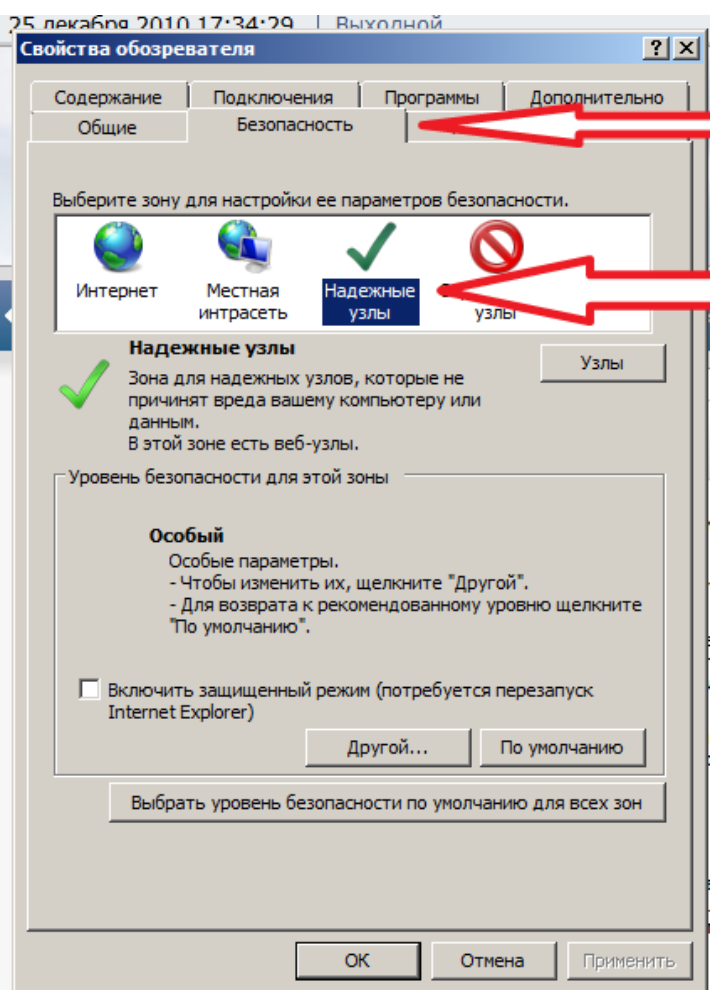

4. Добавьте [http://\\*.uralbidin.ru](http://*.uralbidin.ru/) в список надежных узлов

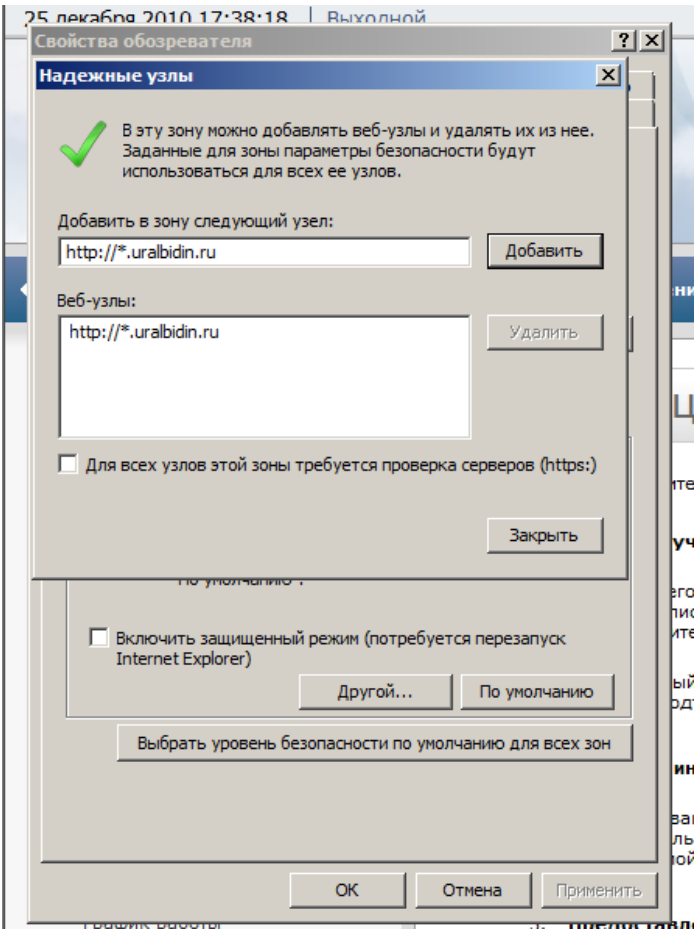

## 5. Нажмите регистрация в верхнем меню ЭТП

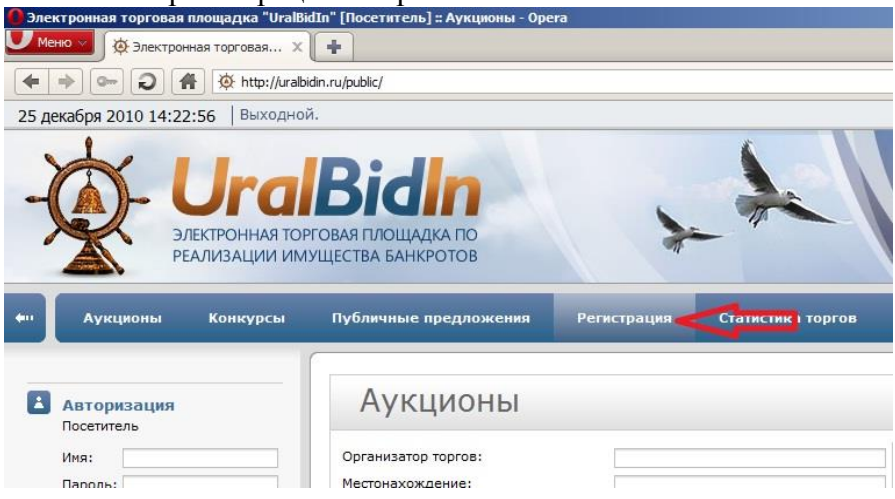

## 2. Нажмите на ссылку «Регистрация участника торгов» в самом низу страницы.

быть представлены заявителем лично, направлены почтой или электронной почтой.

#### 4. Активация возможностей

После получения документов, подтверждающих введенную информацию, и их проверки администрация с дополнительные возможности учетной записи данного Пользователя, что даст возможность Пользователю выполнять иные действия, предусмотренные для соответствующего типа Контрагента.

Для того, что бы начать процесс регистрации, щелкните по одной из ссылок ниже:

- Регистрация организатора торгов
- Регистрация участника торгов,
- 3. Внимательно прочитайте регламент площадки и согласитесь с ним

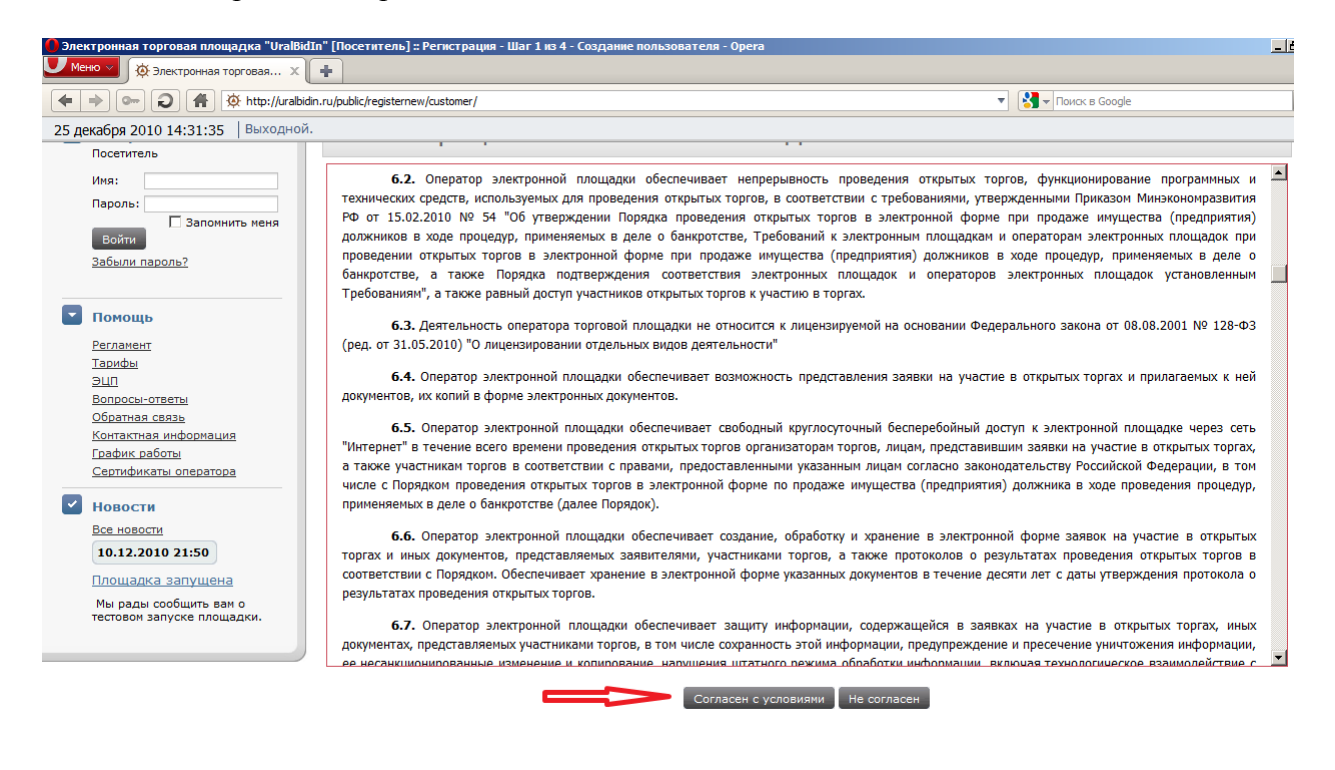

4. Согласитесь с установкой надстройки capicom в internet explorer

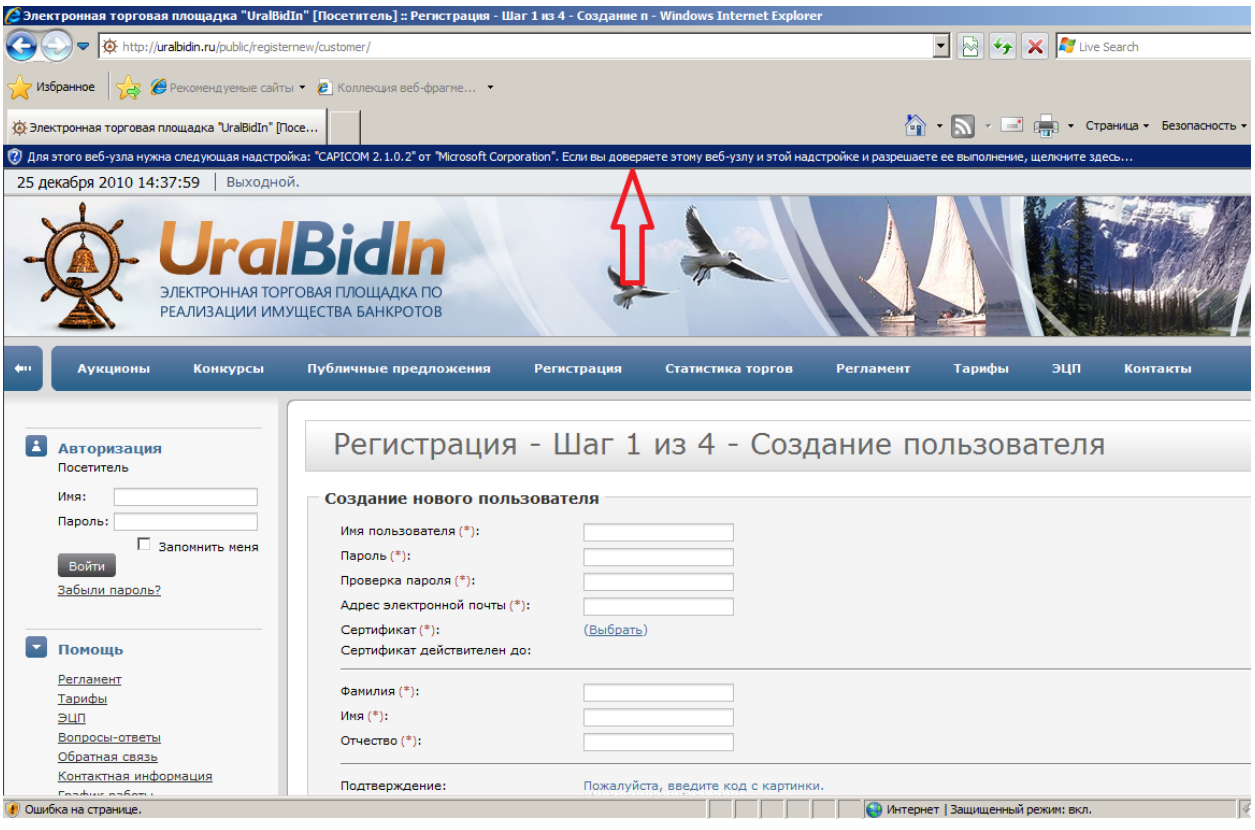

## 5. Заполните все поля, выберите сертификат полученный ранее в удостоверяющем центре.

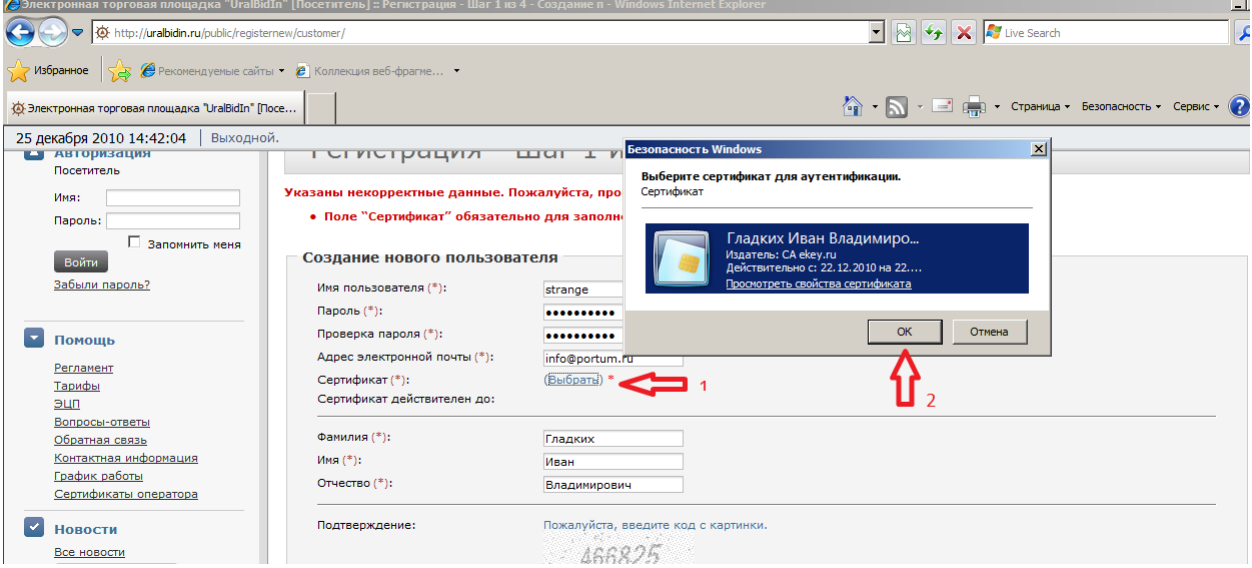

6. Нажмите «продолжить»

Скопируйте из письма пришедшего на ваш e-mail код потверждения

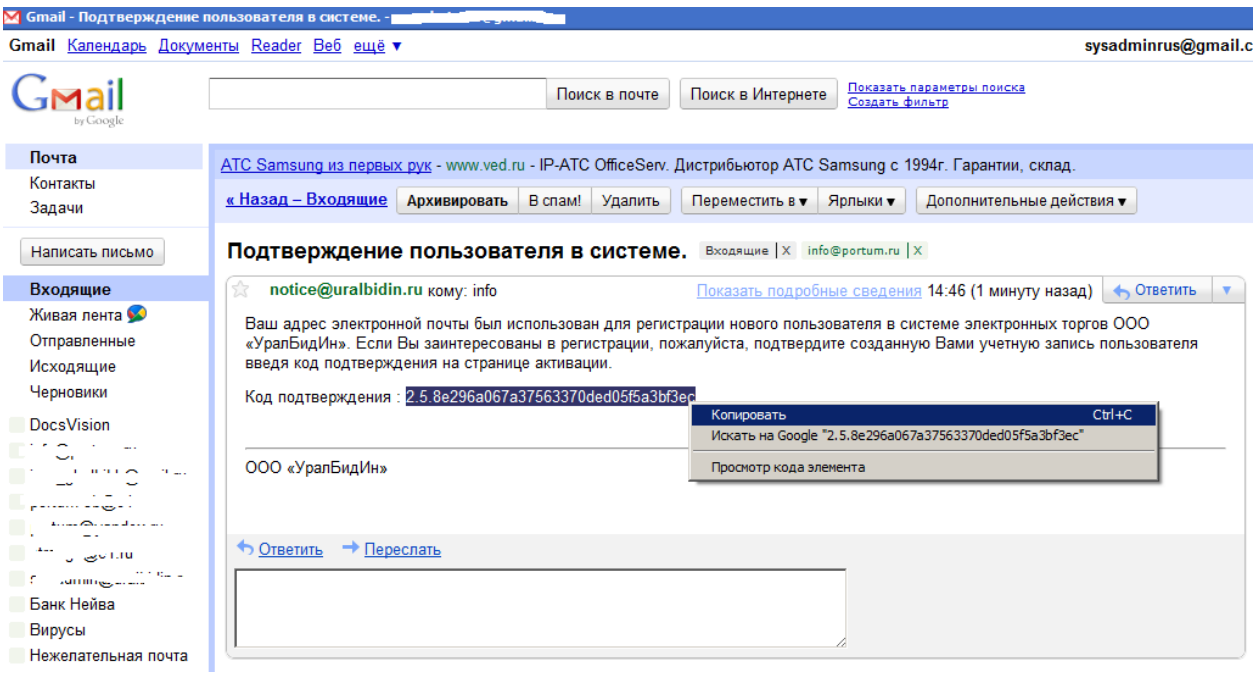

# . Вставьте этот код в поле ЭТП и нажмите кнопку «Активировать пользовать пользователя» ("Злектронная торговая площадка" Urangtex Haan Bangдияирович | Неактивированный пользов - Windows Internet Explorer

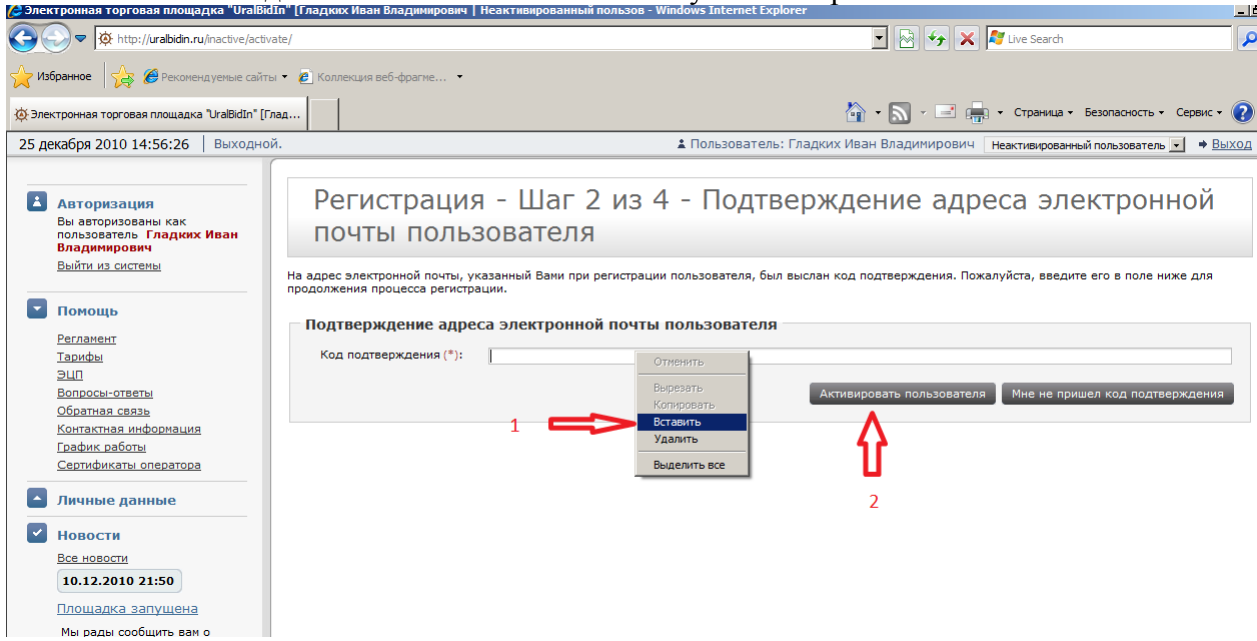

- 8. Заполните необходимые поля ИНН, КПП, Название, Должностное лицо и т.д.
- 9. Прикрепите копии документов.

10. Подпишите загруженные документы электронной цифровой подписью нажав на

пиктограмму слева от загруженного документа. В открывшемся окне, нажмите на кнопку «Подписать»

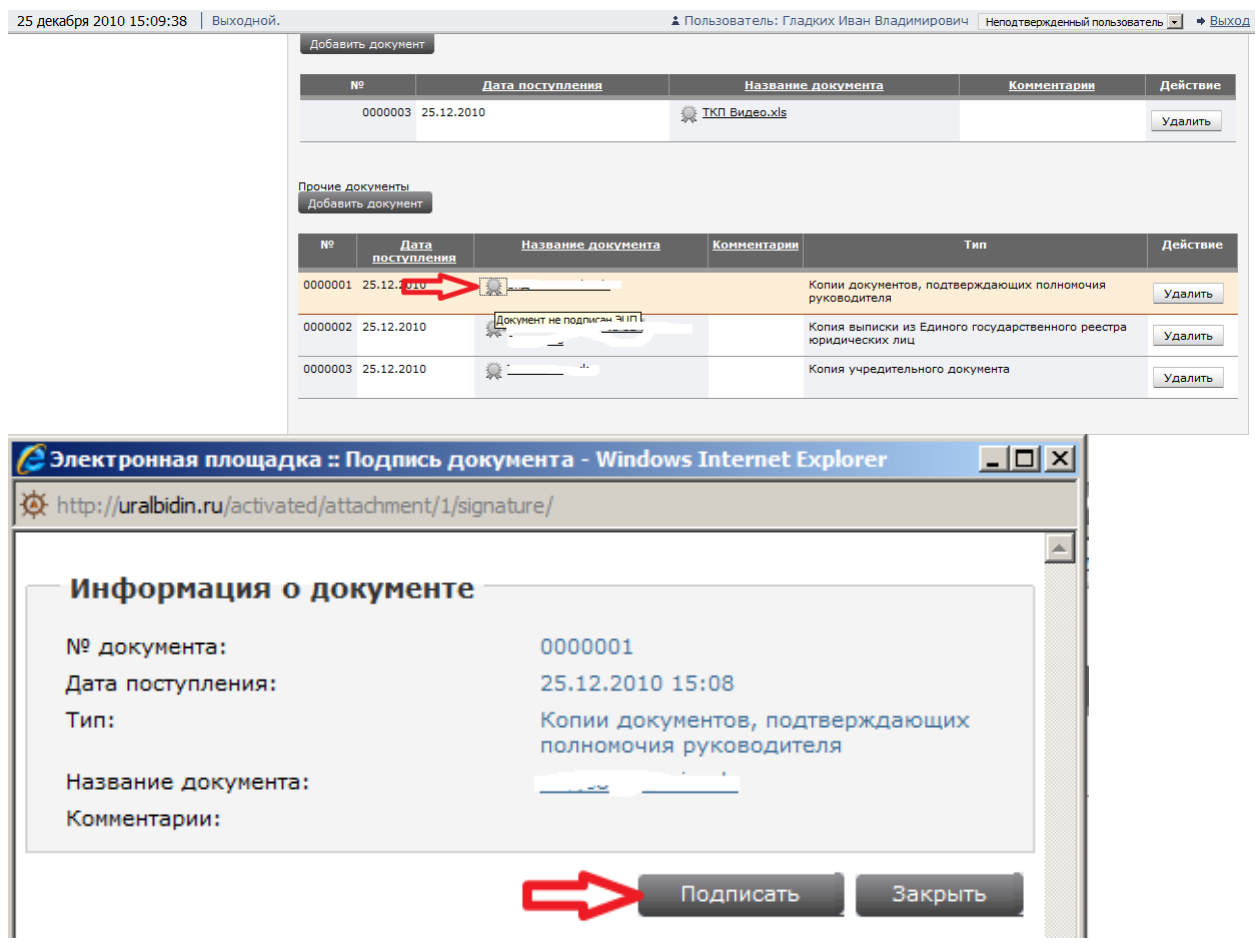

Если ваш internet explorer перезагрузил страницу и не подписал документ, тогда нажмите «Запустить надстройку в верхней части страницы»

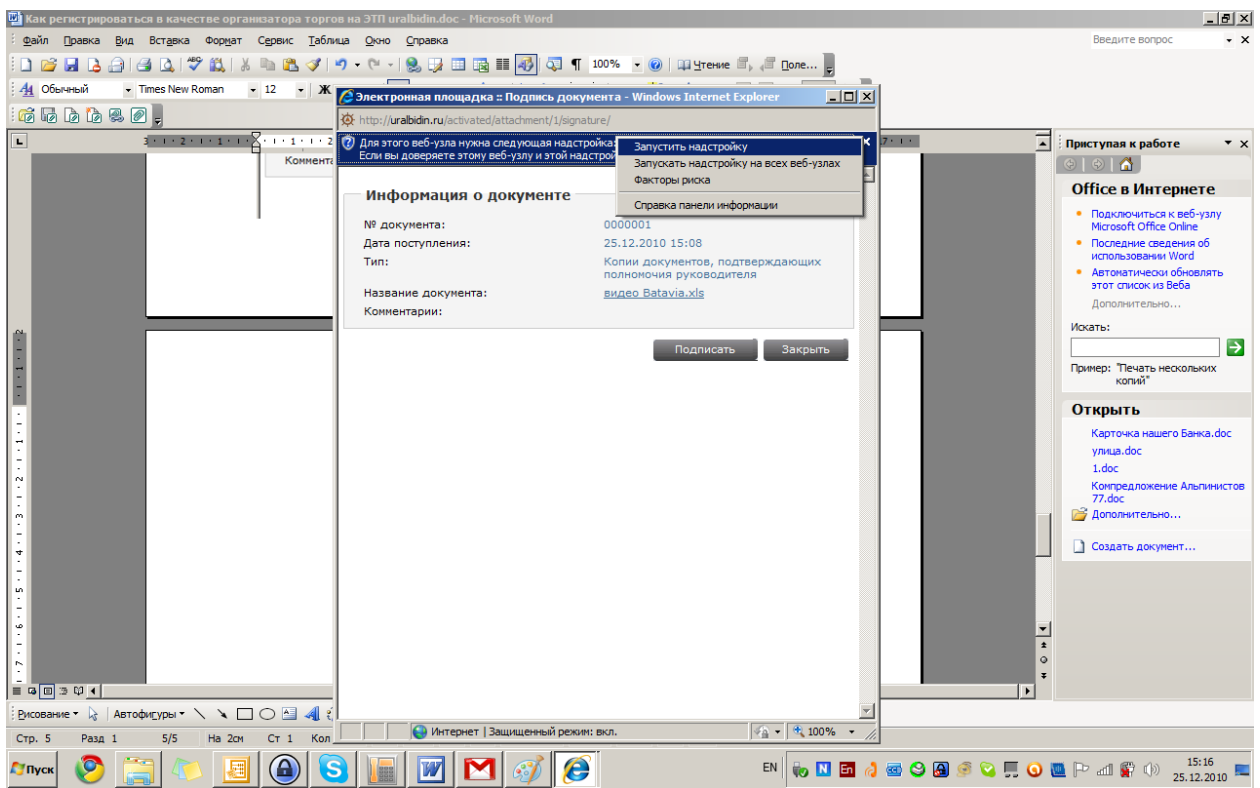

11. Когда вы подписали все документы, поставьте галочку напротив «Все необходимые документы предоставлены» и кнопку «Подтвердить»

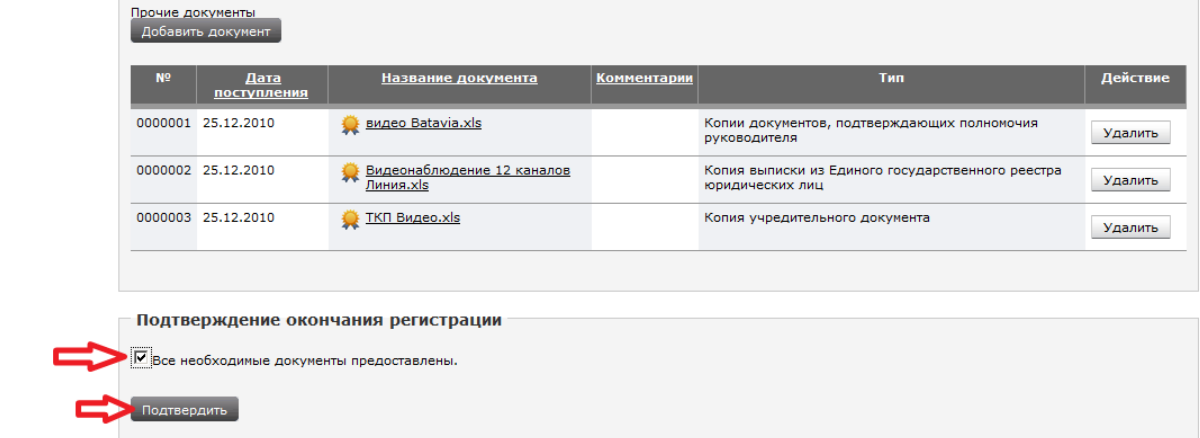

12. После проверки документов на ваш e-mail будет отправлено письмо с уведомлением.

### Процедура регистрации на лот

<span id="page-11-0"></span>После того, как вам пришло уведомление на ваш e-mail необходимо подписать заявление на присоединение к регламенту. Для этого нажмите на ссылку для подписания соглашения.

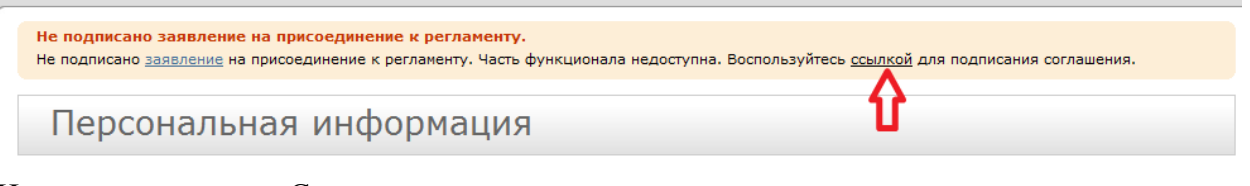

Нажмите на кнопку «Согласен с условиями» В открывшемся окне, нажмите кнопку «Подписать»

Раскройте меню «Торги» выберите ссылку «Аукционы»

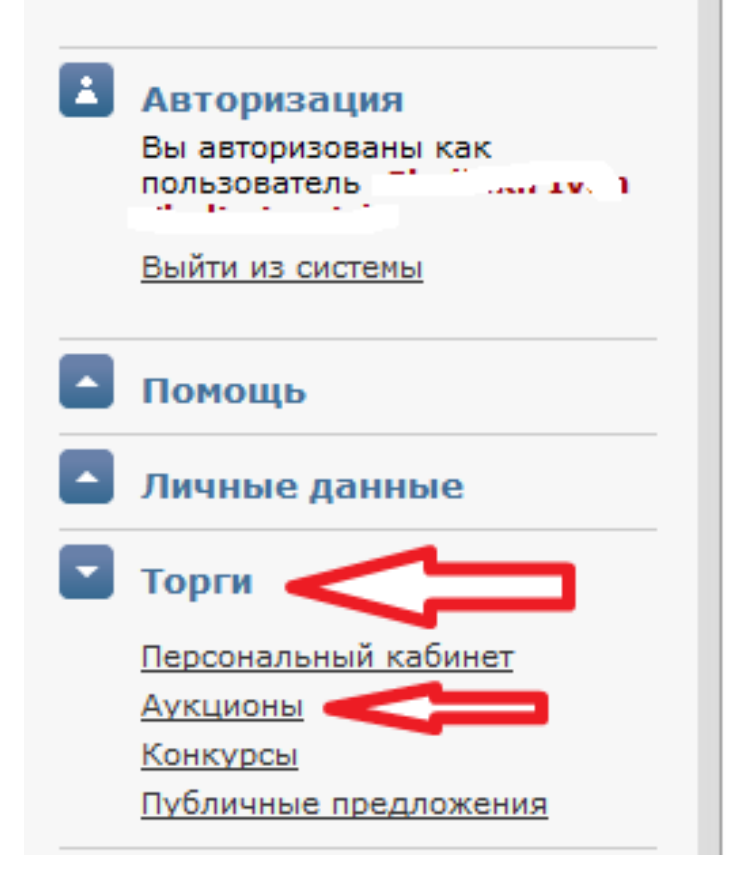

Выберите интересующий Вас лот и нажмите на него

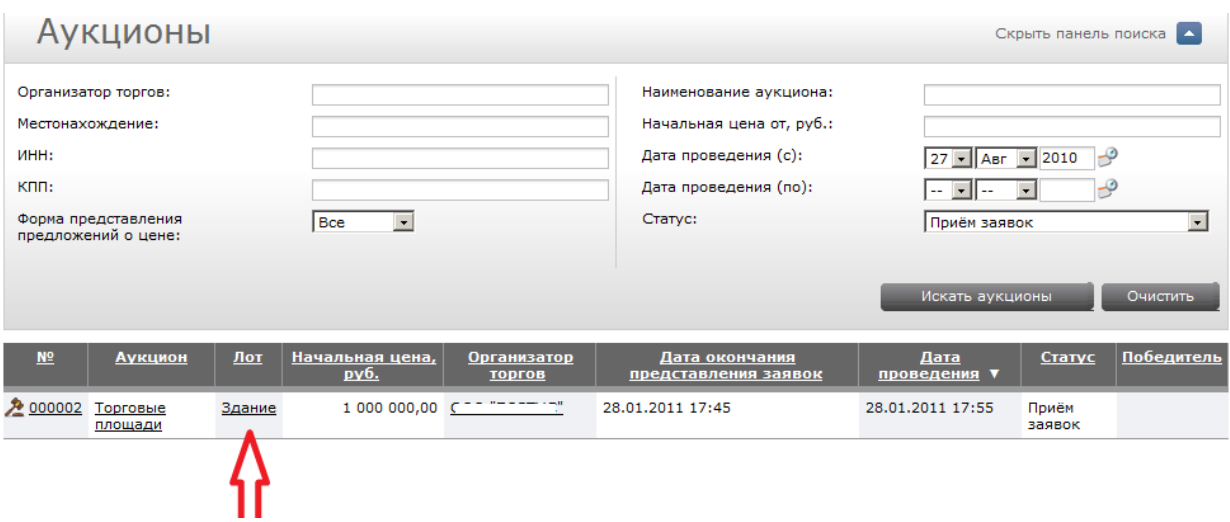

### Нажмите на кнопку «Зарегистрироваться на лот»

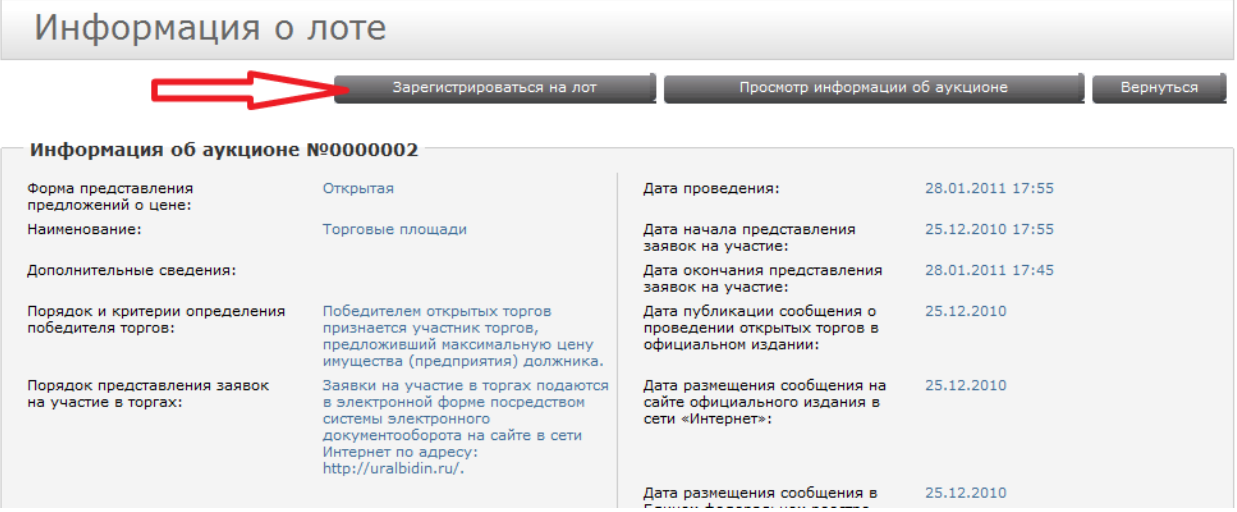

Установите галочку слева от текста «Я обязуюсь соблюдать требования, указанные в сообщении о проведении открытых торгов» и нажмите кнопку «Сохранить заявку»

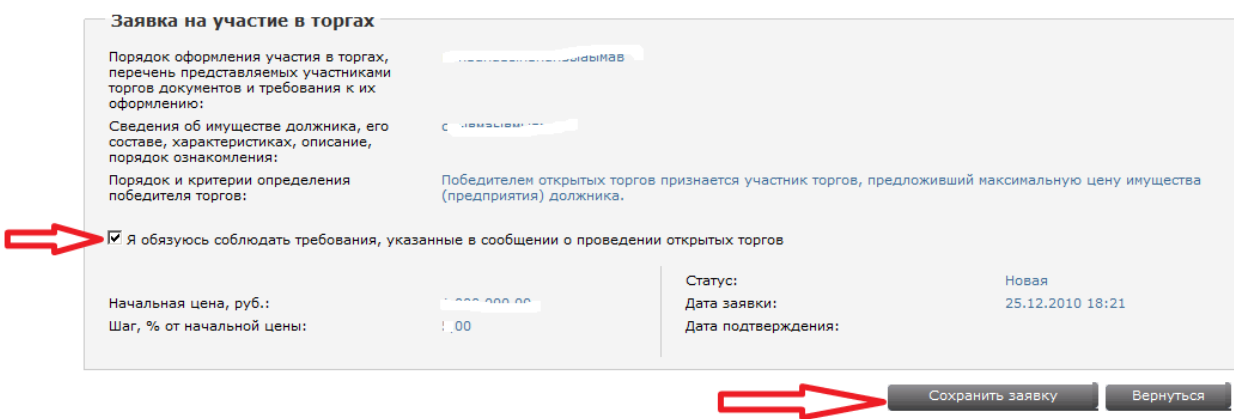

## На следующей странице нажмите кнопку «Подать заявку»

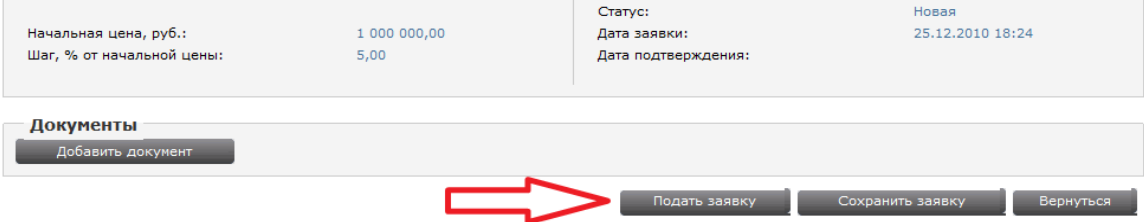

Когда организатор торгов авторизует Вас, на Ваш e-mail придет уведомление.

## <span id="page-14-0"></span>Как регистрироваться в качестве организатора торгов на ЭТП uralbidin.ru

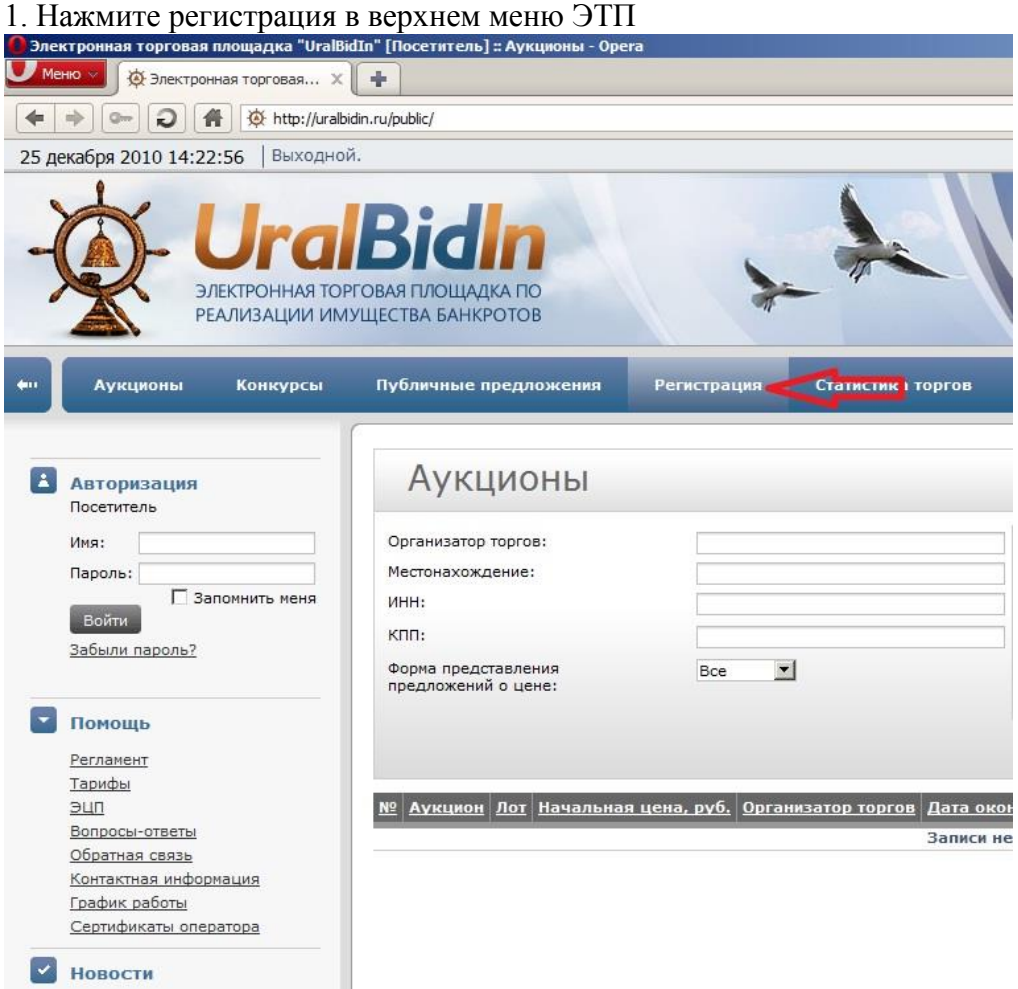

# 2. Нажмите на ссылку «Регистрация организатора торгов» в самом низу страницы.

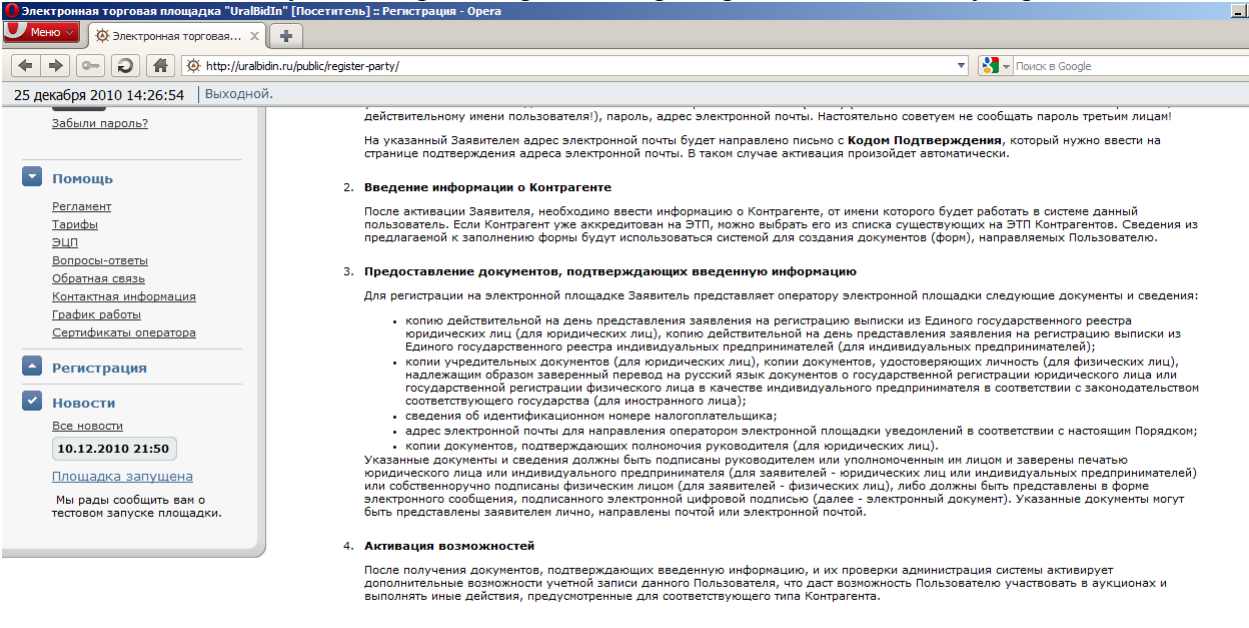

Для того, что бы начать процесс регистрации, щелкните по одной из ссылок ниже:

- Регистрация организатора торгов
- Регистрация участника торгов

#### 3. Внимательно прочитайте регламент площадки и согласитесь с ним

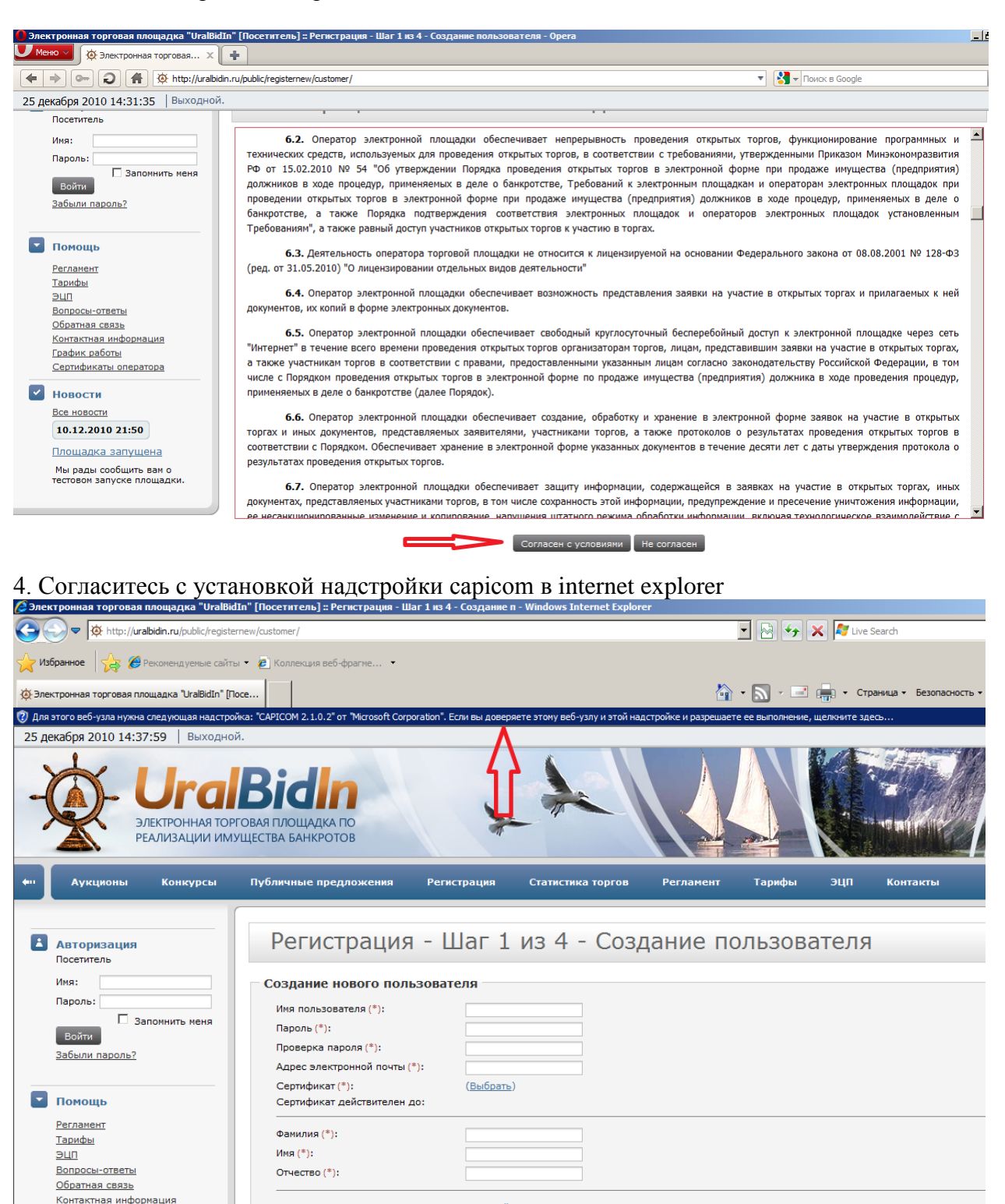

Пожалуйста, введите код с картинк

Повеси в странице.

Подтверждение:

**В Претигности Великов (Фермания)** и страниценный режим: вкл.

5. Заполните все поля, выберите сертификат полученный ранее в удостоверяющем центре.

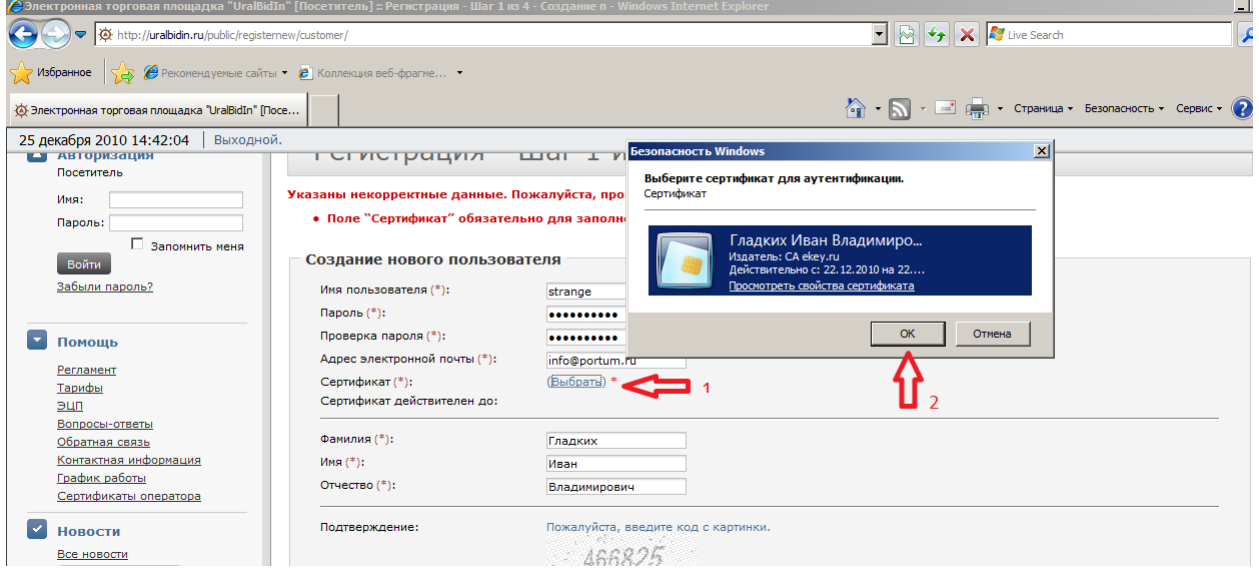

6. Нажмите «продолжить»

#### Скопируйте из письма пришедшего на ваш e-mail код потверждения

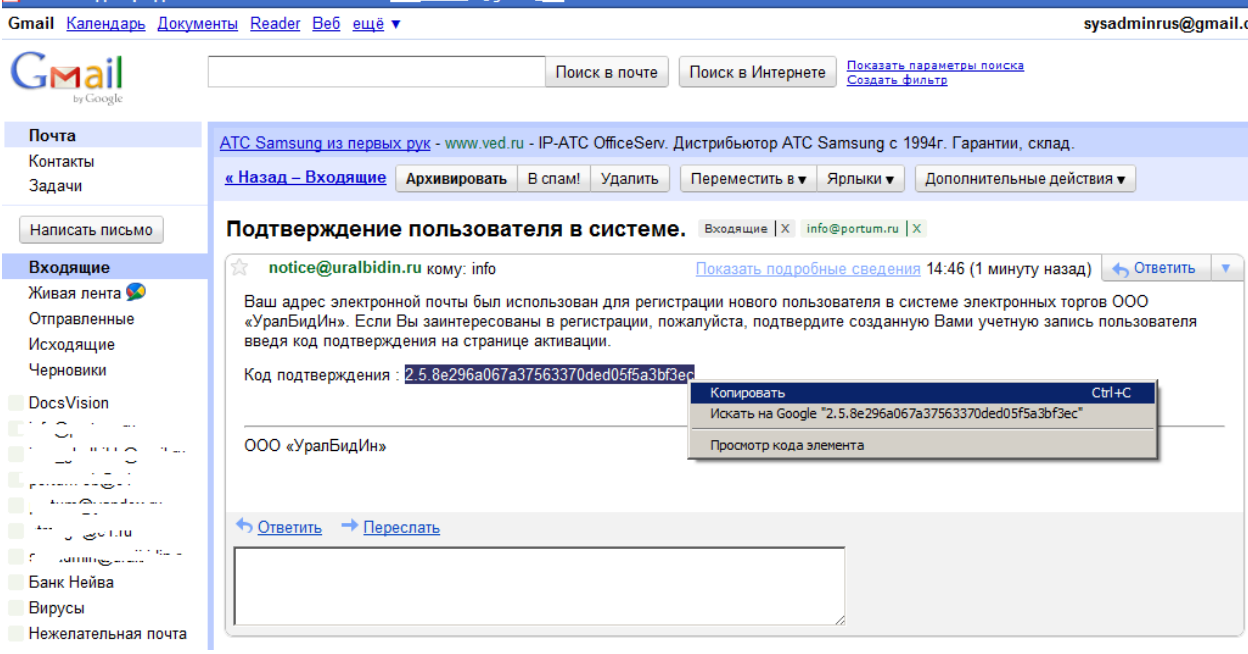

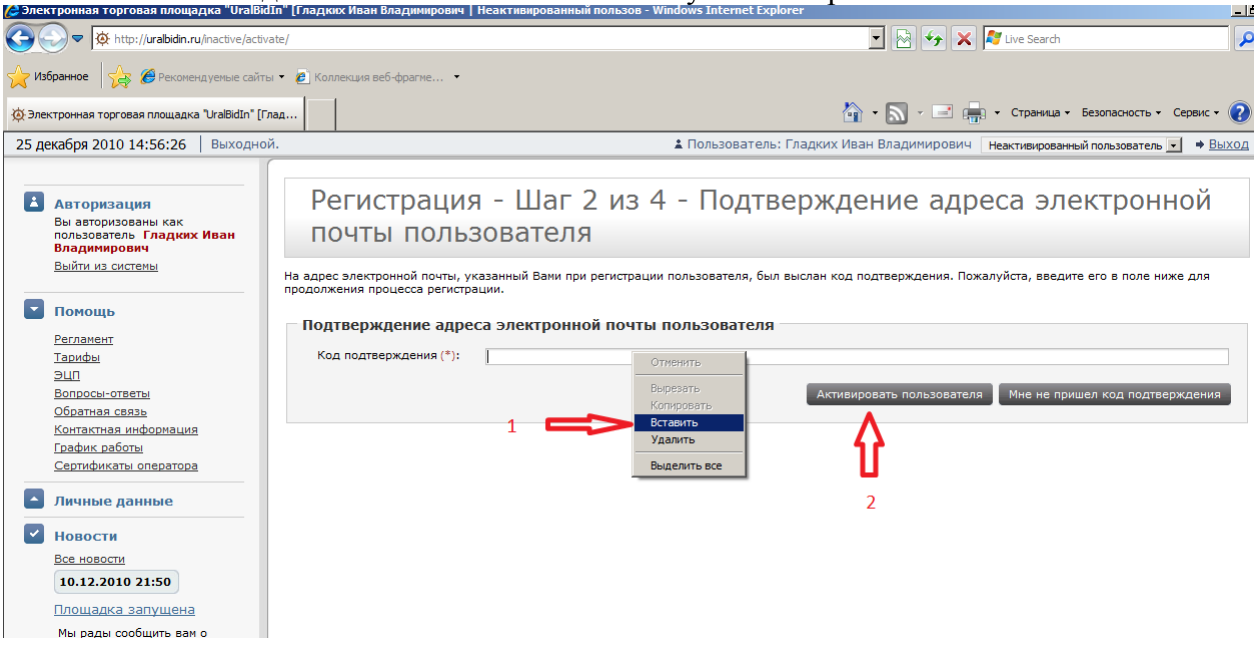

7. Вставьте этот код в поле ЭТП и нажмите кнопку «Активировать пользователя»

- 8. Заполните необходимые поля ИНН, КПП, название, должностное лицо и т.д.
- 9. Прикрепите копии документов.

10. Подпишите загруженные документы электронной цифровой подписью нажав на

пиктограмму слева от загруженного документа. В открывшемся окне, нажмите на кнопку «Подписать»

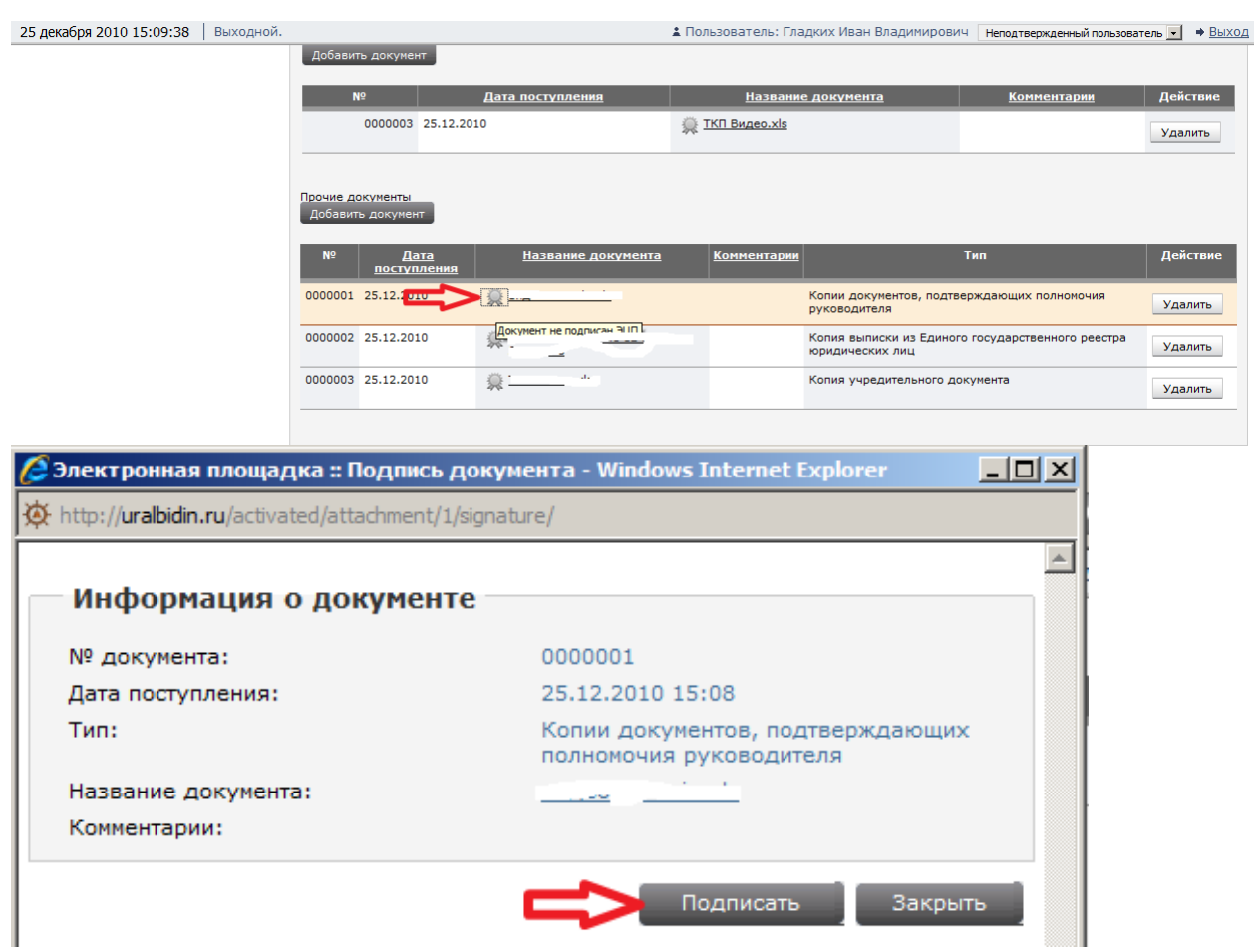

Если ваш internet explorer перезагрузил страницу и не подписал документ, тогда нажмите «Запустить надстройку в верхней части страницы»

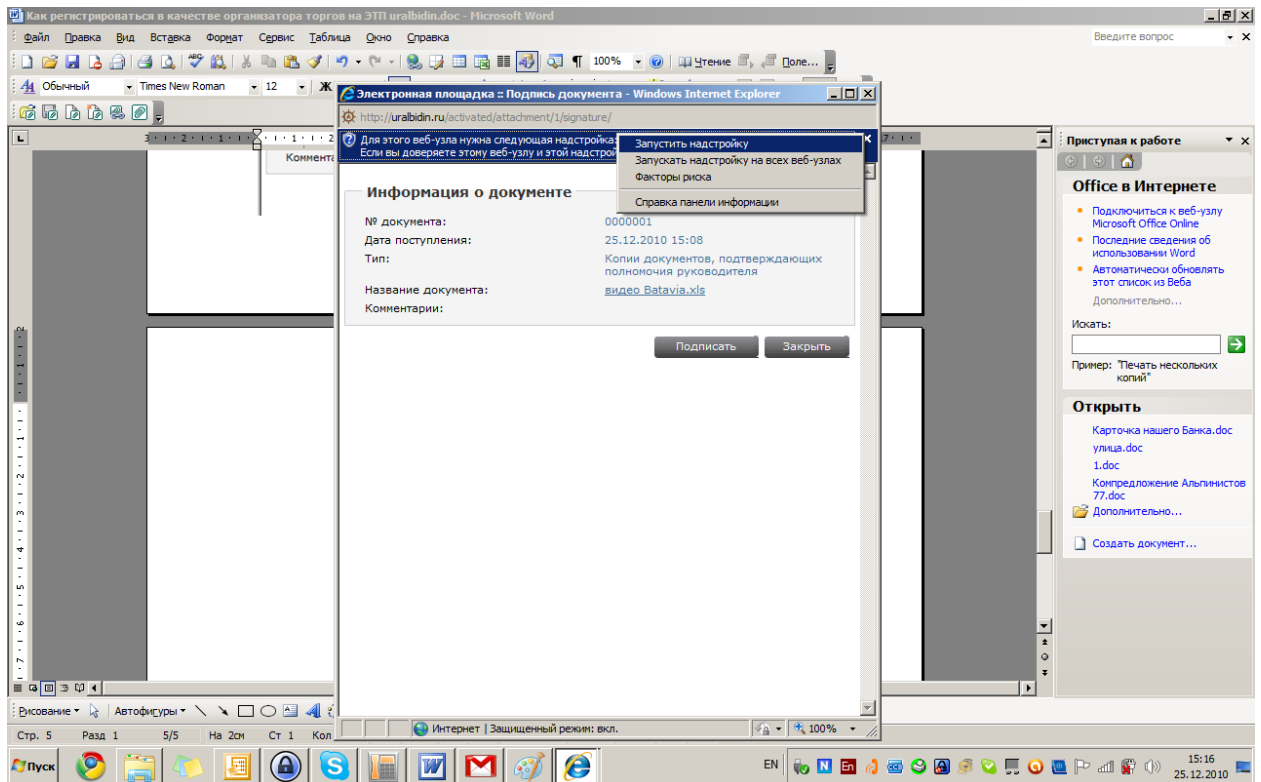

11. Когда вы подписали все документы, поставьте галочку напротив «Все необходимые документы предоставлены» и кнопку «Подтвердить»

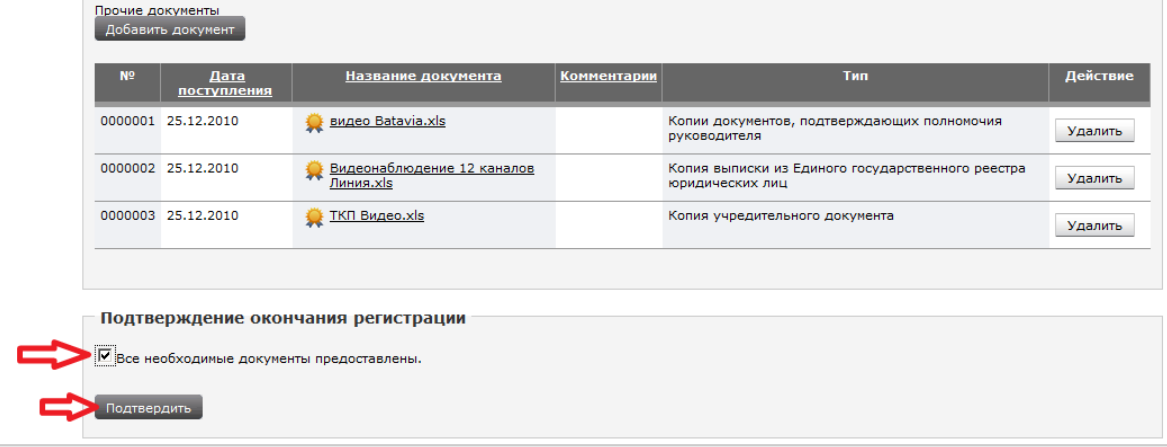

12. После проверки документов на ваш e-mail будет отправлено письмо с уведомлением.

## Как организовать торги

<span id="page-19-0"></span>После того, как вам пришло уведомление на ваш e-mail необходимо подписать заявление на присоединение к регламенту. Для этого нажмите на ссылку для подписания соглашения.

Не подписано заявление на присоединение к регламенту. Не подписано заявление на присоединение к регламенту. Часть функционала недоступна. Воспользуйтесь ссылкой для подписания соглашения. Персональная информация

Нажмите на кнопку «Согласен с условиями» В открывшемся окне, нажмите кнопку «Подписать»

### Перед созданием аукциона вы должны заполнить «Справочник СРО» и «Справочник арбитражных управляющих» и «Счета моей организации»!!!

- 1. Зайдите на площадку с вашими учетными данными.
- 2. В меню слева выберите вкладку «Торги»
- 3. Нажмите на ссылку «Справочник СРО»
- 4. Нажмите кнопку «Добавить»
- 5. Укажите официальное наименование вашей СРО
- 6. Нажмите кнопку «Сохранить»
- 7. Нажмите на ссылку в меню слева «Справочник арбитражных управляющих»
- 8. Нажмите кнопку «Добавить»
- 9. Заполните поля. Нажмите «Сохранить»
- 10. В меню слева выберите вкладку «Личные данные»
- 11. Выберите ссылку «Счета моей организации»
- 12. Нажмите «Добавить счет»
- 13. Заполните поля и нажмите «Сохранить»

#### После этого вы можете создать Аукцион

- 1. В меню слева выберите вкладку «Торги»
- 2. Нажмите на ссылку «Добавить новый аукцион»
- 3. Заполните все поля формы, и нажмите кнопку «Сохранить»
- 4. Нажмите на кнопку «Добавить документ»
- 5. Загрузите и подпишите документы
- 6. Нажмите кнопку «Сохранить»

Процедура добавления лотов.

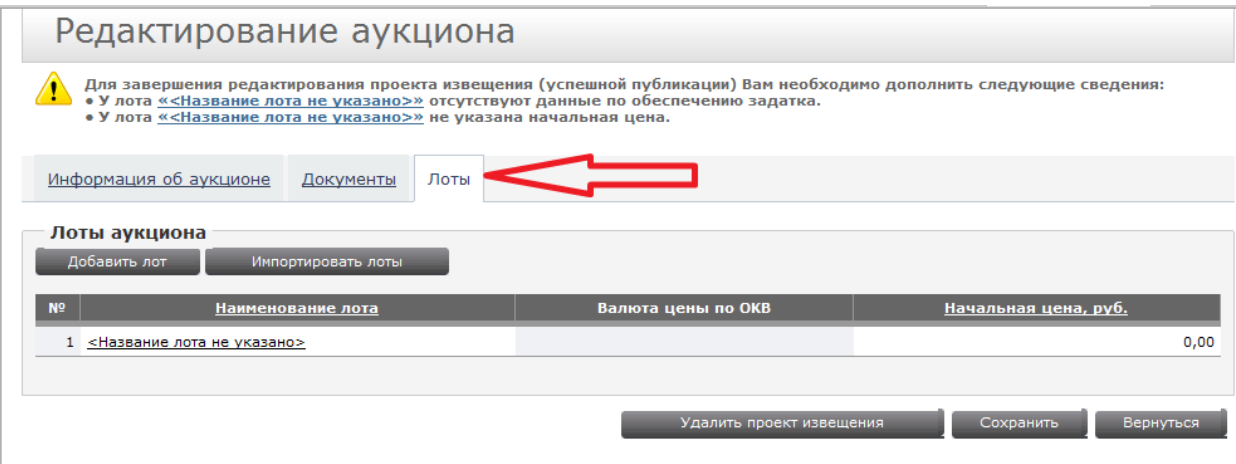

- 1. Перейдите на вкладку «Лоты»
- 2. Нажмите на лот №1 «Название лота не указано»
- 3. Заполните все поля в лоте
- 4. Если требуется прикрепить документы к лоту, перейдите на вкладку документы, загрузите их и подпишите.

Когда вы заполнили всю информацию.

- 1. Откройте вкладку «Торги»
- 2. Выберите ваш аукцион
- 3. Нажмите на кнопку Проект-извещения

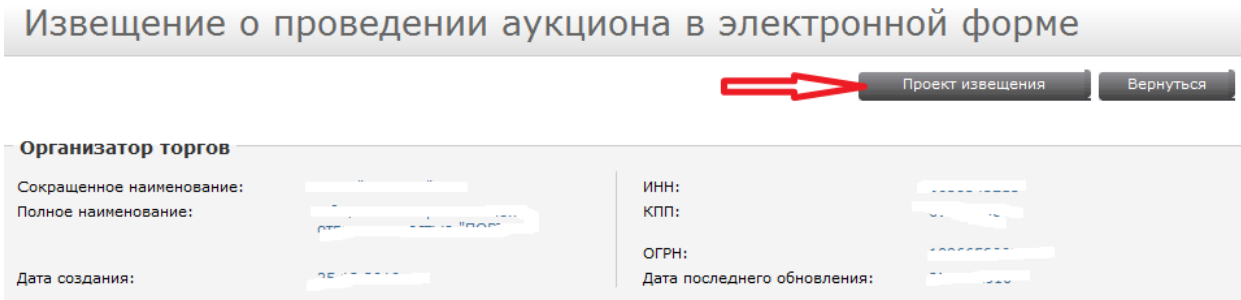

#### 4. Нажмите на кнопку «Опубликовать извещение»

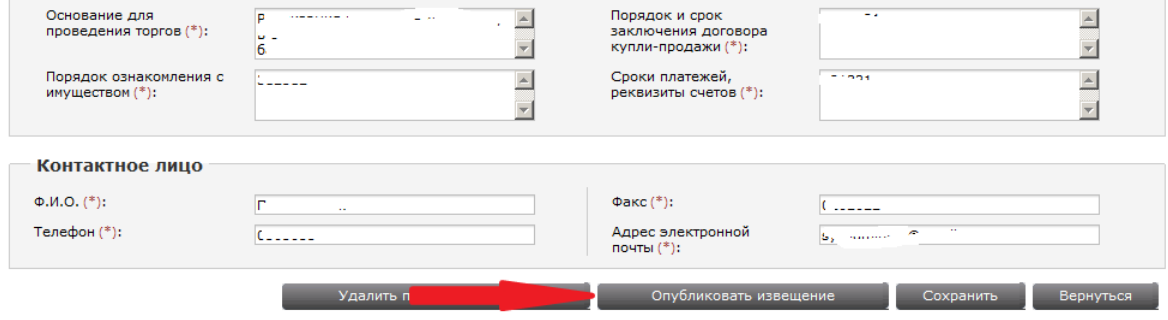

### <span id="page-21-0"></span>**Допуск участника к торгам**

- 1. Перейдите в меню «Торги»
- 2. Выберите пункт «Допуск заявителей к участию»
- 3. В списке кликните по номеру заявки

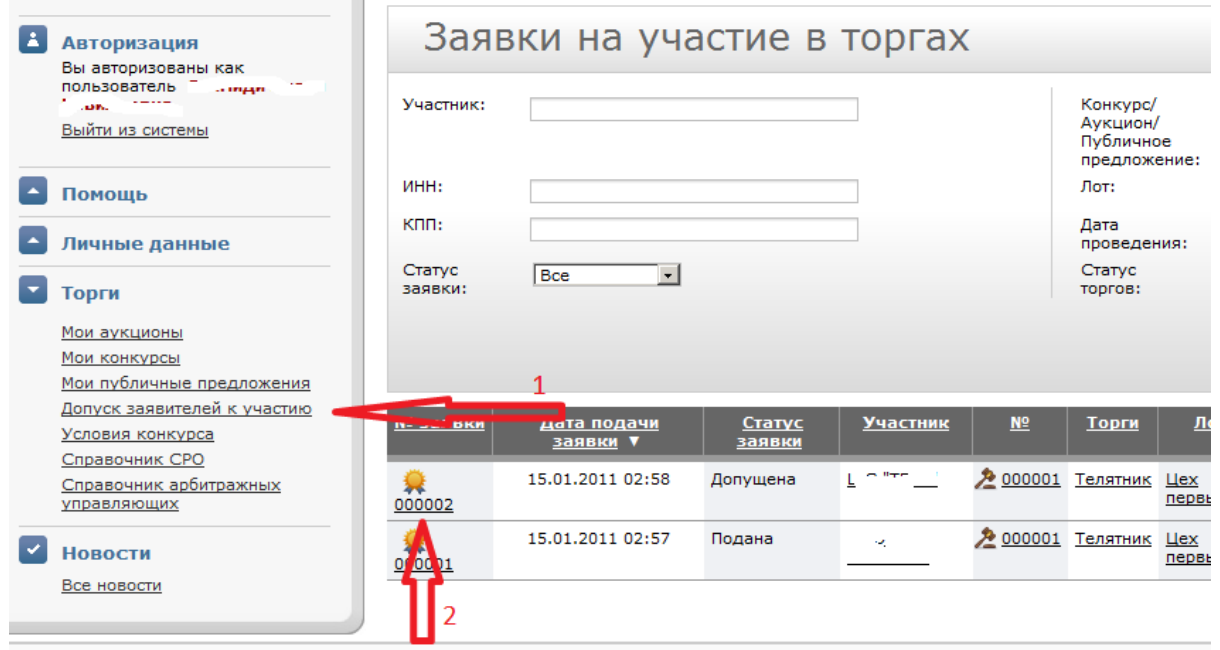

### Проверьте заполненные документы и нажмите «Принять заявку»

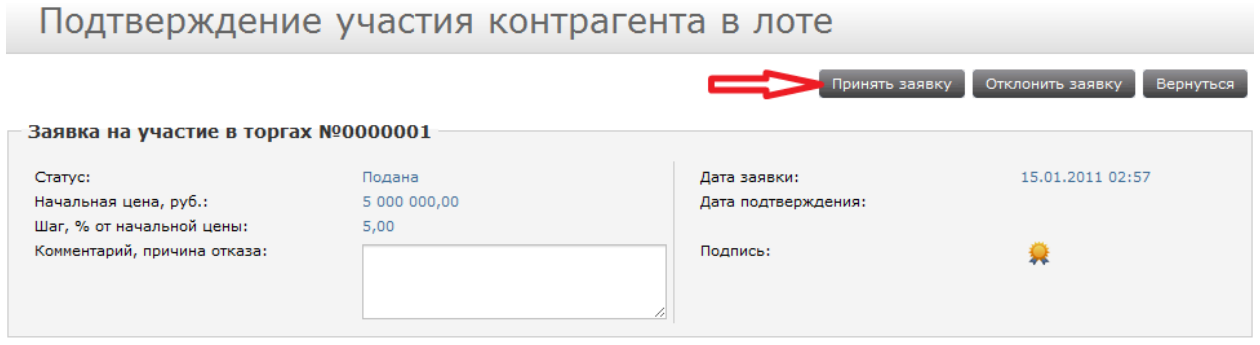

### После этого нажмите «Допустить до участия»

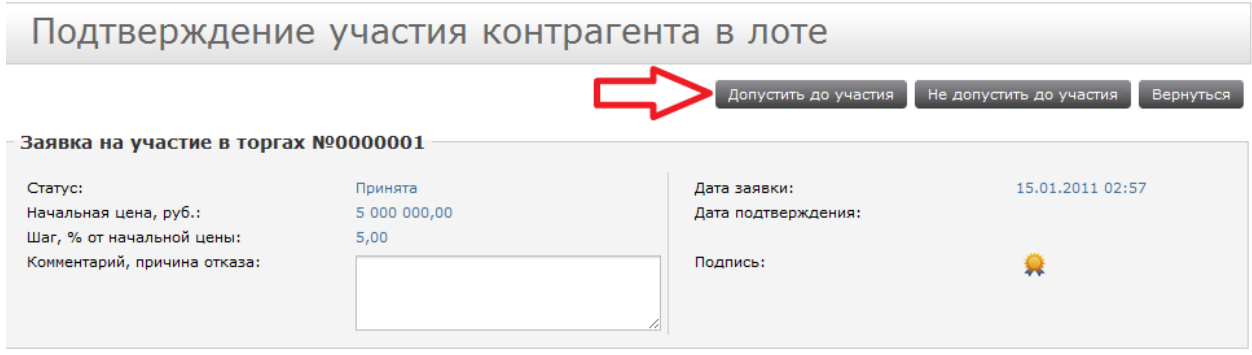

Проделайте эту процедуру со всеми зарегестрировавшимися.

### <span id="page-22-0"></span>**Как делать ставки**

Войдите в меню «Торги» Кликните по ссылке «Личный Кабинет» Измените в поле статус торгов на «Идут торги», нажмите Искать.

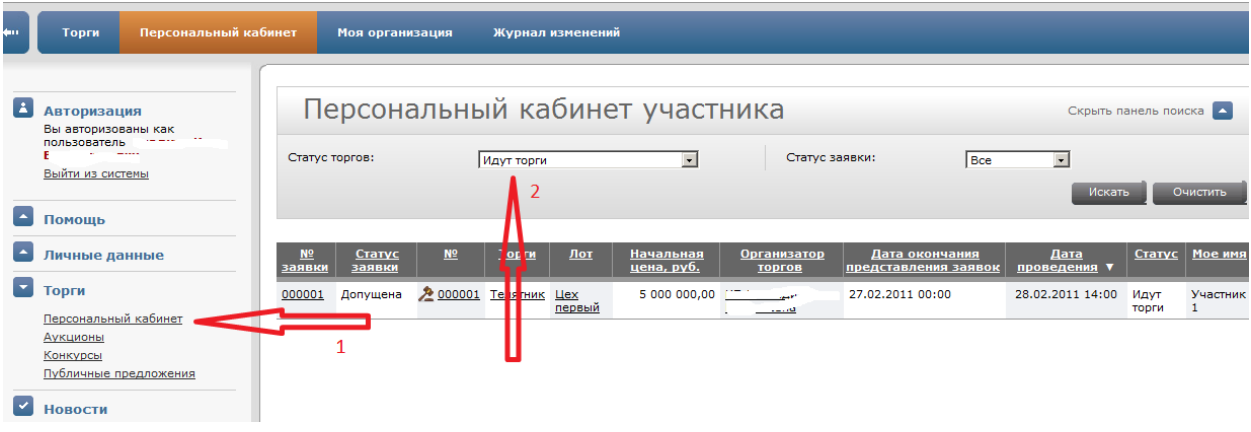

#### Нажмите на лот, на который вы хотите сделать ставку

Внизу страницы введите цену, которую вы хотите предложить на лот, и нажмите кнопку «Сделать предложение о цене»

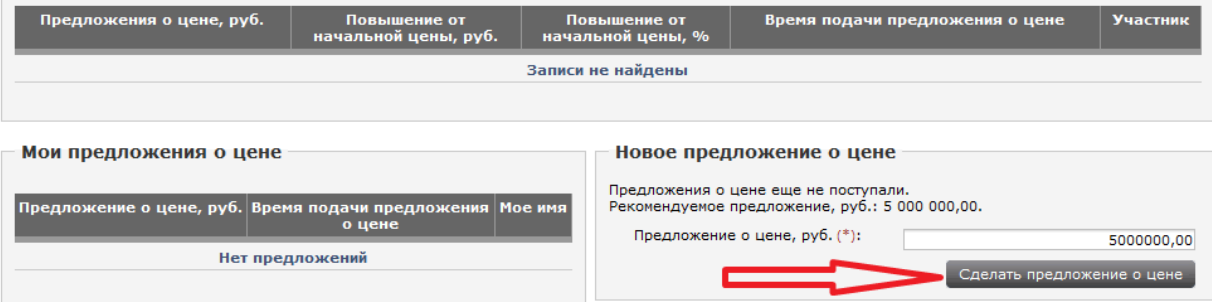

Оставайтесь на этой странице и следите за обновлением предложений, если кто-то сделает большую ставку, вам будет это видно при автоматическом обновлении страницы.

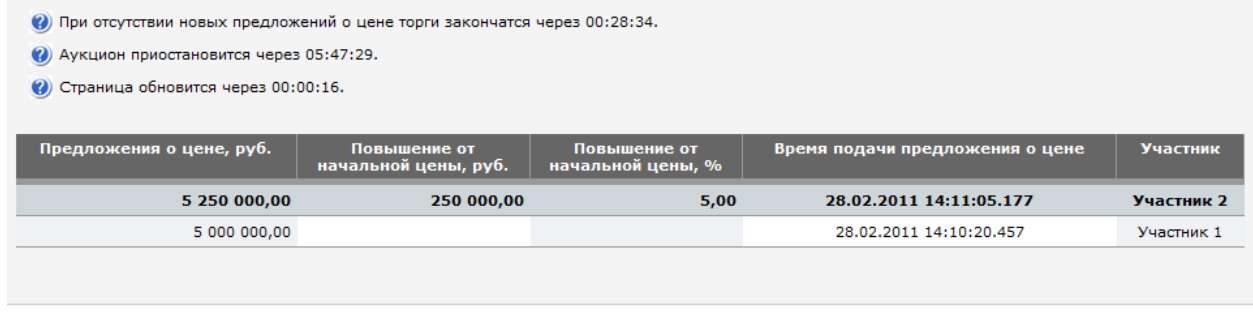

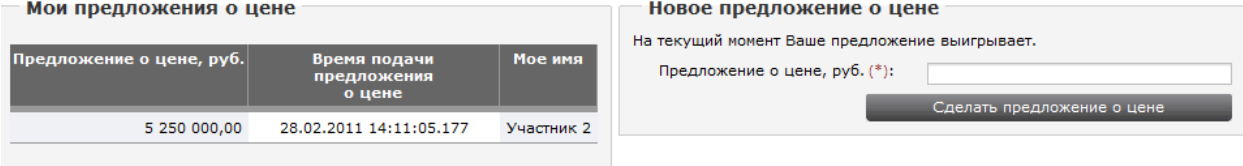